# **ArcGIS Pro - printvejledning**

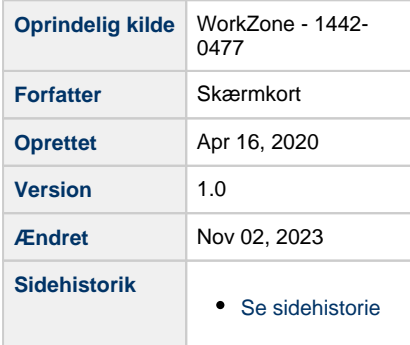

- <span id="page-0-1"></span>[Vejledning til print af Skærmkort WMS i ArcGIS Pro](#page-0-0)
- $\bullet$ [Skærmkortet er forvredet, projektionen skal ændres](#page-1-0)
- [Opret layout til print](#page-2-0)
- [Indsæt kort i layout](#page-3-0)
- [Print af kort fra printer](#page-4-0)
- [Print af kort fra plotter](#page-4-1)

### <span id="page-0-0"></span>**Vejledning til print af Skærmkort WMS i ArcGIS Pro**

- Opret forbindelse til Skærmkort WMS
- I et nyt ArcGIS Pro-projekt: Vælg Insert Connections Ne w WMS Server

#### 食良品  $6 - 7 - 7$ Map Edit Insert Analysis View **Project** Imagery Import Map S<sup>+</sup> Add Folder  $\ddot{\phantom{0}}$ č.  $\overline{\bigodot}$  Connections  $\overline{\bullet}$  Task  $\overline{\bullet}$ New New New<br>Map v Layout v Report v Add Database <sup>特</sup> New File Geodatabase New Database Connection Contents **古** Add Server New ArcGIS Server <sup>1</sup> New WCS Server **I** New WMS Server **i** New WFS Server **ia** New WMTS Server Add Cloud Storage Connection New Cloud Storage Connection 14 Add Locator Add Reviewer Batch Jobs Add Reviewer Results New Workflow Connection **D** New Statistical Data Collection **id** Add Statistical Data Collection

#### [Til toppen](#page-0-1)

- Indtast URL til ønsket Skærmkort og ændre til dit tjenestebrugernavn og kode der er anvist i rødt
- Klik OK

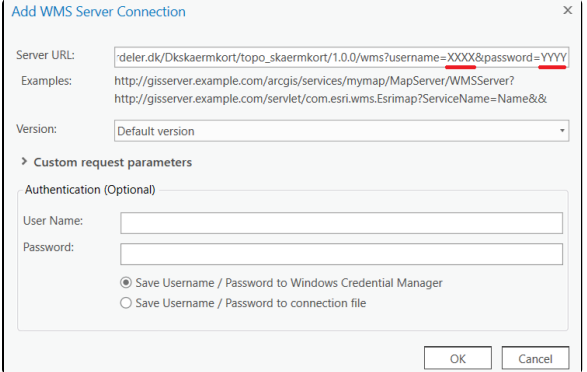

- Skærmkortene findes nu under Servers i Catalog
- Vælg skærmkort der ikke indeholder print
- Tilføj skærmkort ved at trække det ind i kortvinduet eller højreklik på skærmkortet og vælg Add to New eller … Current Map.

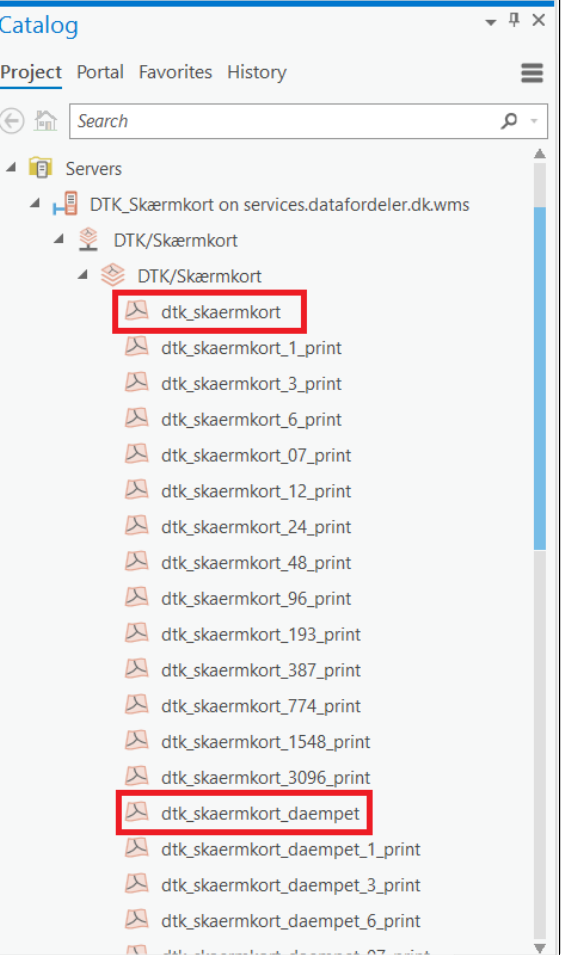

## <span id="page-1-0"></span>**Skærmkortet er forvredet, projektionen skal ændres**

- Højreklik på Map i Contents og vælg Properties Coordina te System
- I søgefeltet søg efter "ETRS 1989 UTM Zone 32N"
- Naviger mapperne: Projected Coordinate Systems UTM Europe
- Vælg "ETRS 1989 UTM Zone 32N"

[Til toppen](#page-0-1)

- Evt. Højreklik Add to favorites (Denne projektion bruges for danske kortprodukter)
- Afslut med OK

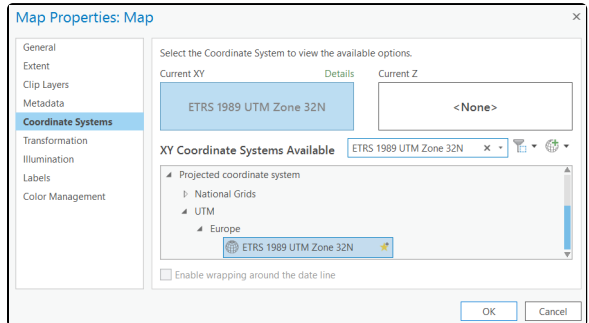

- Lav nu ønsket kortudsnit og indstil ønsket skala
- Når ønsket kort er udarbejdet, indlæs nu passende printlag fra WMS menuen ved at trække det ind i kortvindue
- 
- Se tabel for hvilken skala printlagene repræsentere. Skalaen kan afvige lidt fra det anviste, men for et godt resultat brug en skala tættest muligt på de anviste
- Sluk tidligere indlæste Skærmkort

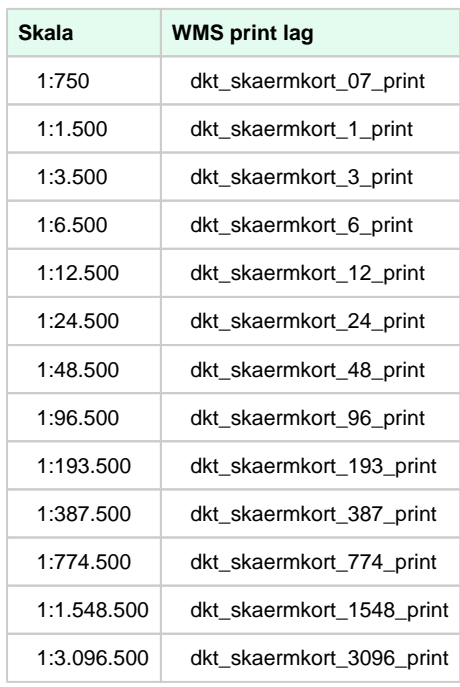

## <span id="page-2-0"></span>**Opret layout til print**

[Til toppen](#page-0-1)

- Vælg Insert à New Layout.
- Vælg ønsket layout størrelse og orientering eller definer den selv ved at vælge Custom page size.

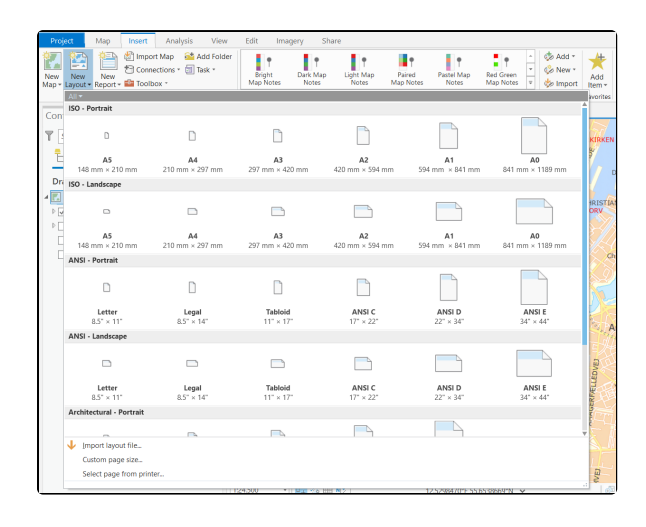

## <span id="page-3-0"></span>**Indsæt kort i layout**

#### [Til toppen](#page-0-1)

Gå til Insert à Map Frame og vælg dit kort

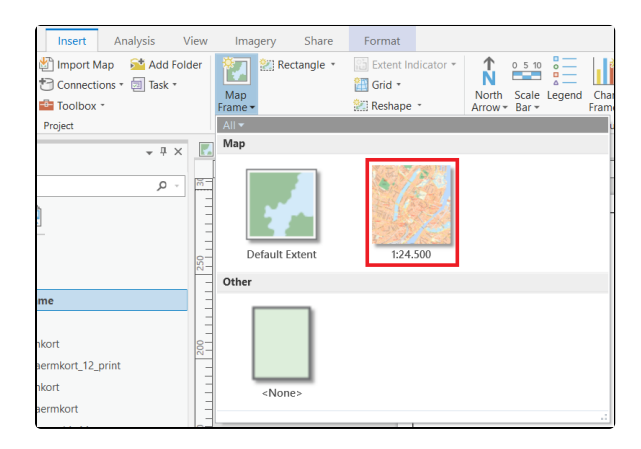

- Marker med musen hvor dit kortudsnit skal placeres i layoutet
- Husk at indstille skalaen igen i Layout vinduet hvis den er ændret

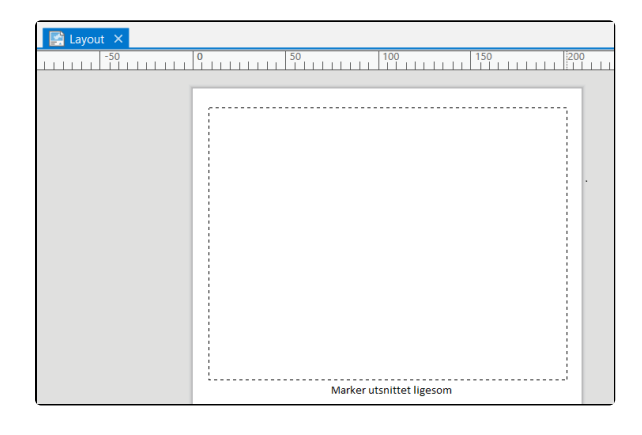

- Brug knappen Navigate til at navigere i layoutet.
- 'Musen' Select kan bruges til at flytte og skalere kortvinduets størrelse og placering på papiret.
- For at ændre udstrækningen til

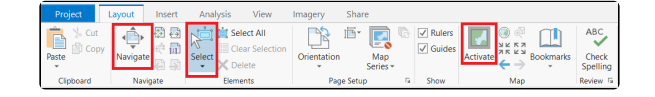

skærmkortet, vælg først Act ivate og brug knappen Expl ore til at navigere i kortet

**Det anbefales ikke at printe direkte fra ArcGIS Pro, men i stedet først at eksportere filen til PDF og printe den fra eksternt pdf program.**

- Gå til: Share à Layout
- Klik på Export for at eksportere kortet
- Find mappen hvor PDF filen er gemt og dobbeltklik for at åbne
- Gå til print

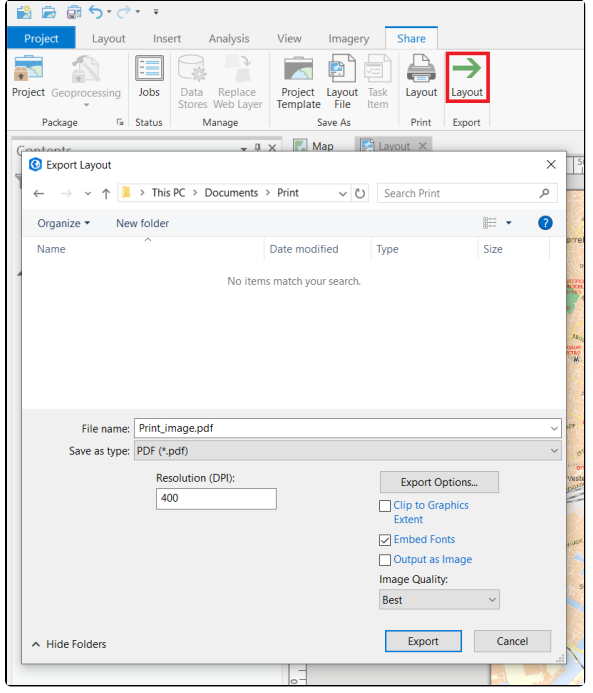

# <span id="page-4-0"></span>**Print af kort fra printer** [Til toppen](#page-0-1)

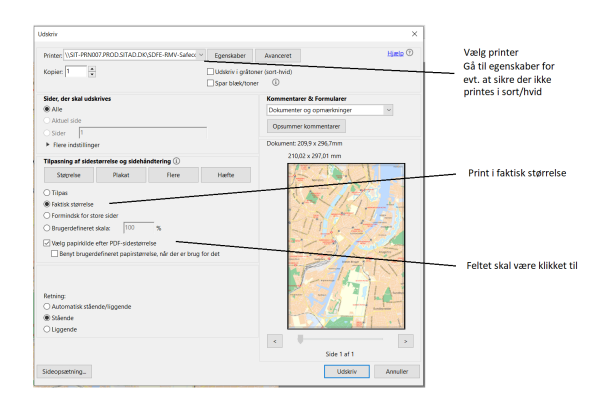

<span id="page-4-1"></span>**Print af kort fra plotter** [Til toppen](#page-0-1)

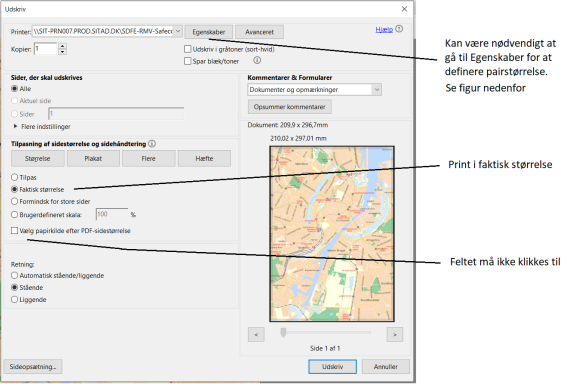

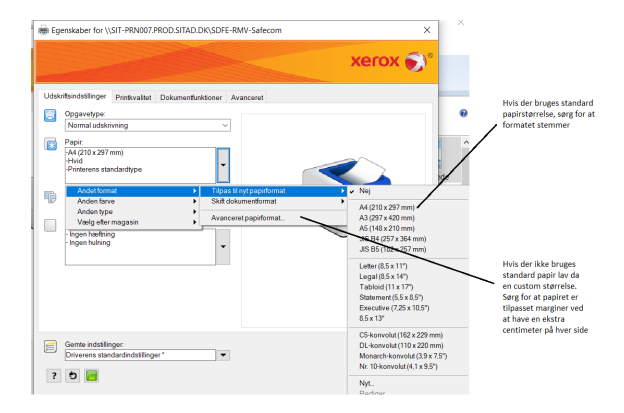